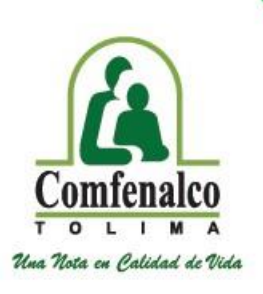

# **Registro de Proponentes.**

Guía práctica para realizar el registro de proveedores a través del portal web.

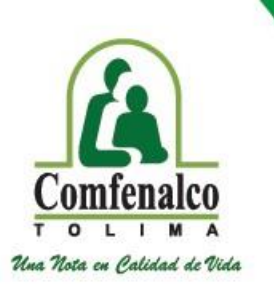

### **¿Cómo acceder a la página de registro?**

Para acceder a la página de registro se recomienda seleccionar y pegar en el navegador de internet el siguiente enlace http://seven.comfenalco.com.co/dwapps/ctpropo

También puede ingresar a través del portal web de Comfenalco Tolima www.comfenalco.com.co seleccionando el botón de **Contratación** que se encuentra al lado derecho de la página.

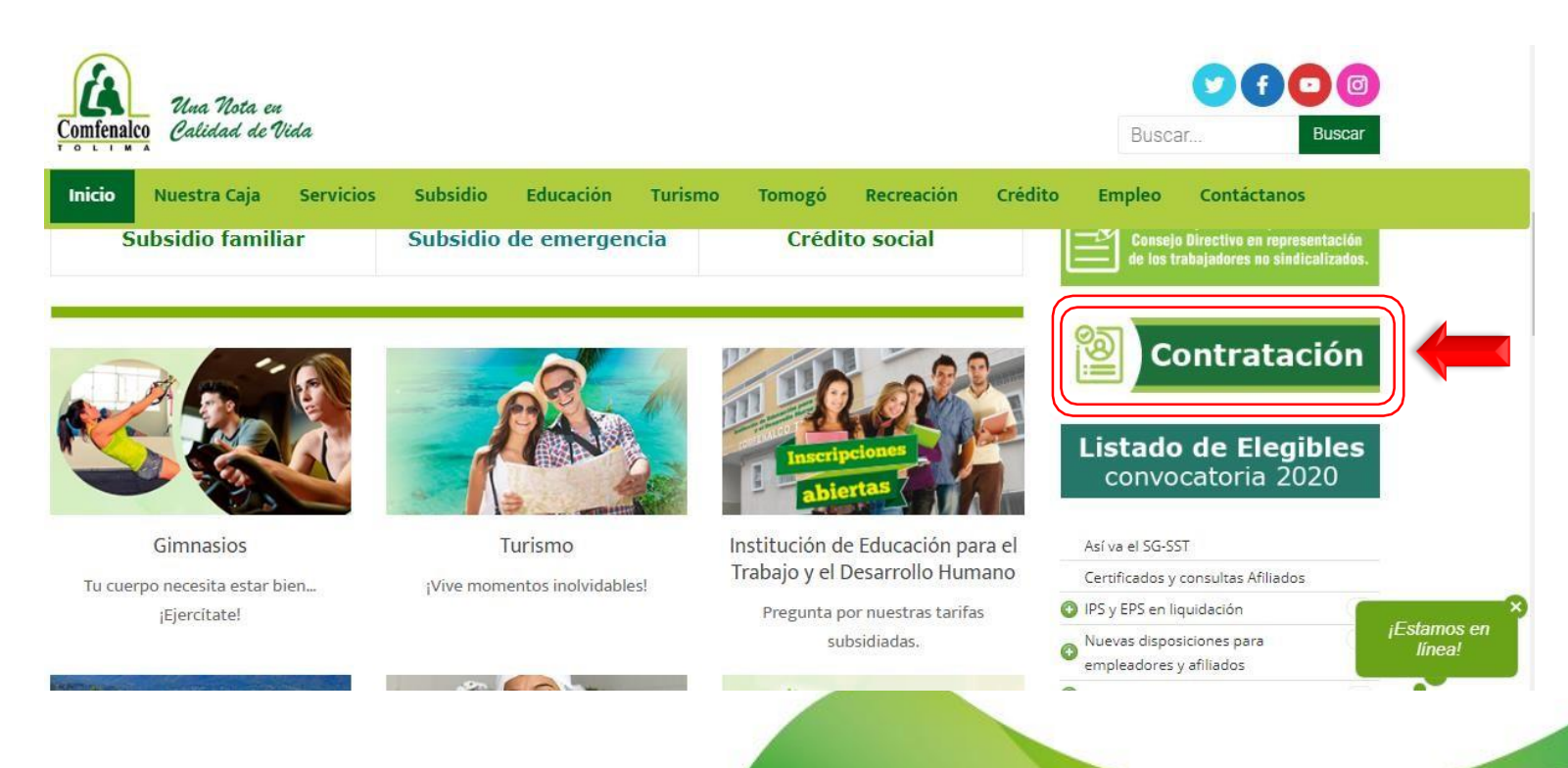

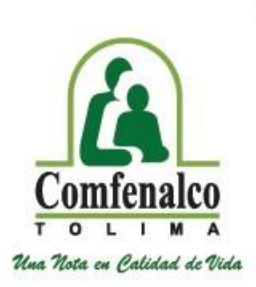

### **¿Cuál es la documentación que se debe adjuntar?**

Los documentos solicitados deben estar en **formato PDF**de manera individual para poderlos adjuntar.

#### ➢ **Certificación bancariaactualizada**.

- ➢ **RUT** (Menor a 30 días de generación, documento que se puede descargarde la página de la DIAN)
- ➢ **Fotocopia de la Cédula de Ciudadanía** (para persona natural) – **Fotocopia de la cédula de ciudadanía del representante legal** (Para personasJurídicas).
- ➢ **Cámara de comercio** menora 30días de expedición.
- ➢ **Declaración de Inhabilidades, incompatibilidades e inexistenciasde conflictosde interés.**
- ➢ **Declaración de origen y destinación de fondos** (Link de descarga https://www.comfenalco.com.co/servicios/contratacion/)
- ➢ Portafolio de servicios y/o Hoja de vida que contenga soportes que acrediten experiencia y estudio
- ➢ Planilla de parafiscales para personas naturales y para personas jurídicas certificación de pago parafiscales expedido por Representante Legal o Revisor Fiscal (si aplica)

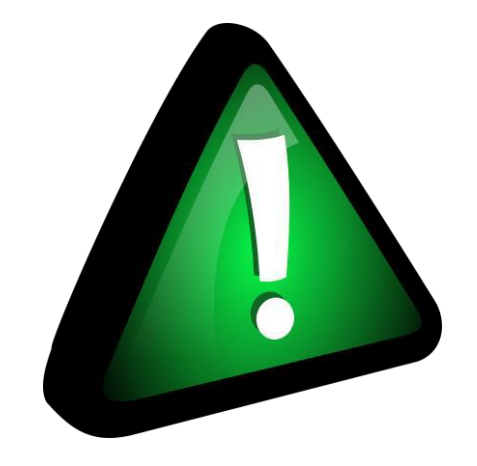

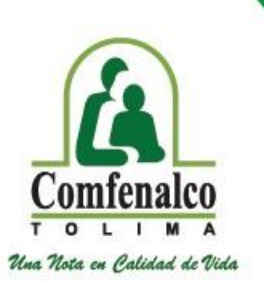

# **¡ Para tener en cuenta !**

- ✓ Para que el portal habilite el botón de **"Guardar Proponente"** todos los campos deben estar diligenciados (Un solo campo en blanco no le va a permitirhacer el registro).
- $\checkmark$  Si alguno de los campos solicitados no aplican para usted, por favor diligéncielo con un **"0"** o la frase **"No Aplica"**
- $\checkmark$  Recuerde siempre digitar sus nombres y apellidos completos.
- $\checkmark$  En el espacio de nombre comercial en el caso de las personas naturales se debe digitar nombres y apellidos.
- ✓ En la pestaña **"representante legal"** sí usted es persona natural debe digitar sus datos de identificación.
- ✓ En la pestaña **"Otros"** donde se solicita información de cámara de comercio, sí usted es persona natural seleccione la opción **"Exentas de registro ante cámara de comercio"**

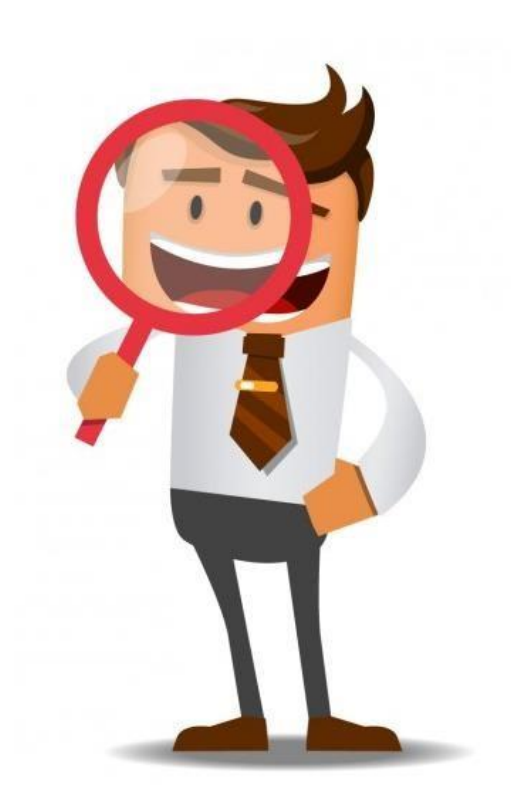

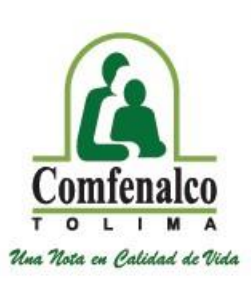

## **¿Cómo realizo el registro?**

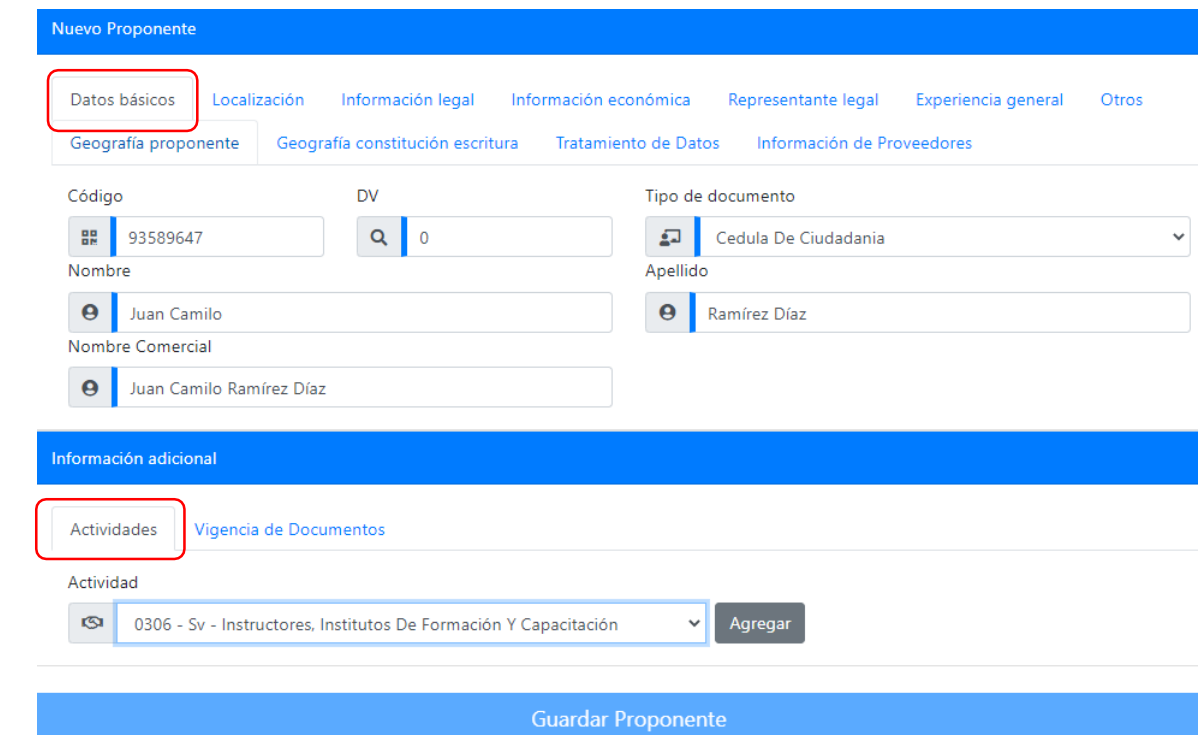

- **Código:** NIT o documento de identidad (Persona Natural)
- **DV:** Digito de verificación que aparece en el RUT
- **Información adicional**
	- ✓ **Actividad:**Seleccione la actividad que en el momento va a desarrollar con Comfenalco Tolima.
	- ✓ **Vigencia Documentos:**Aquí se deben cargar cada uno de losdocumentos solicitados.

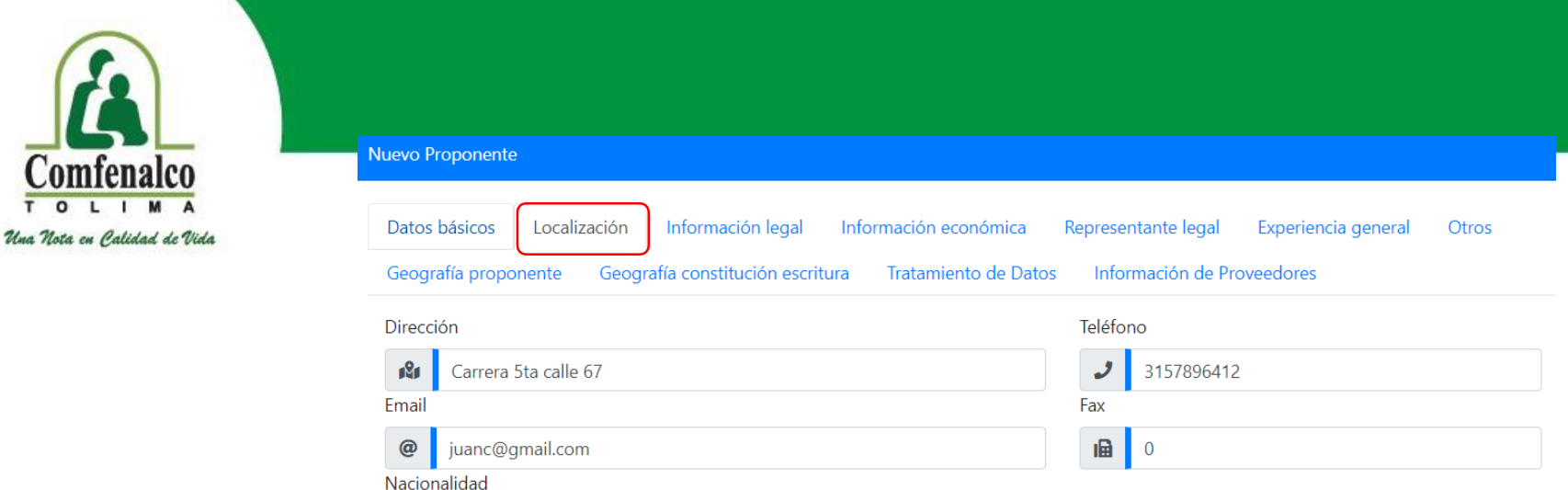

**Teléfono:** Preferiblemente el número de celular

Colombiana

**Email:** dirección de correo electrónico al cual se notificará sifue aceptada o rechazada su solicitud.

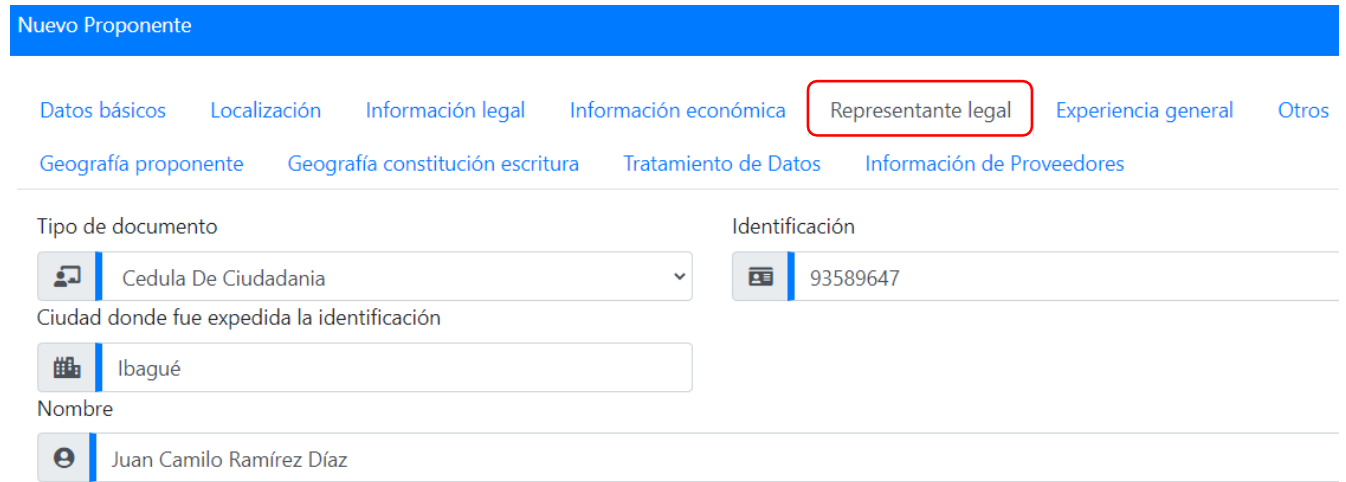

En esta pestaña, sí usted es persona natural debe diligenciar nuevamente sus datos personales; recuerde siempre poner sus nombres y apellidos completos.

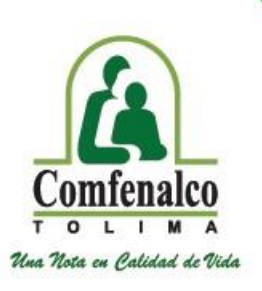

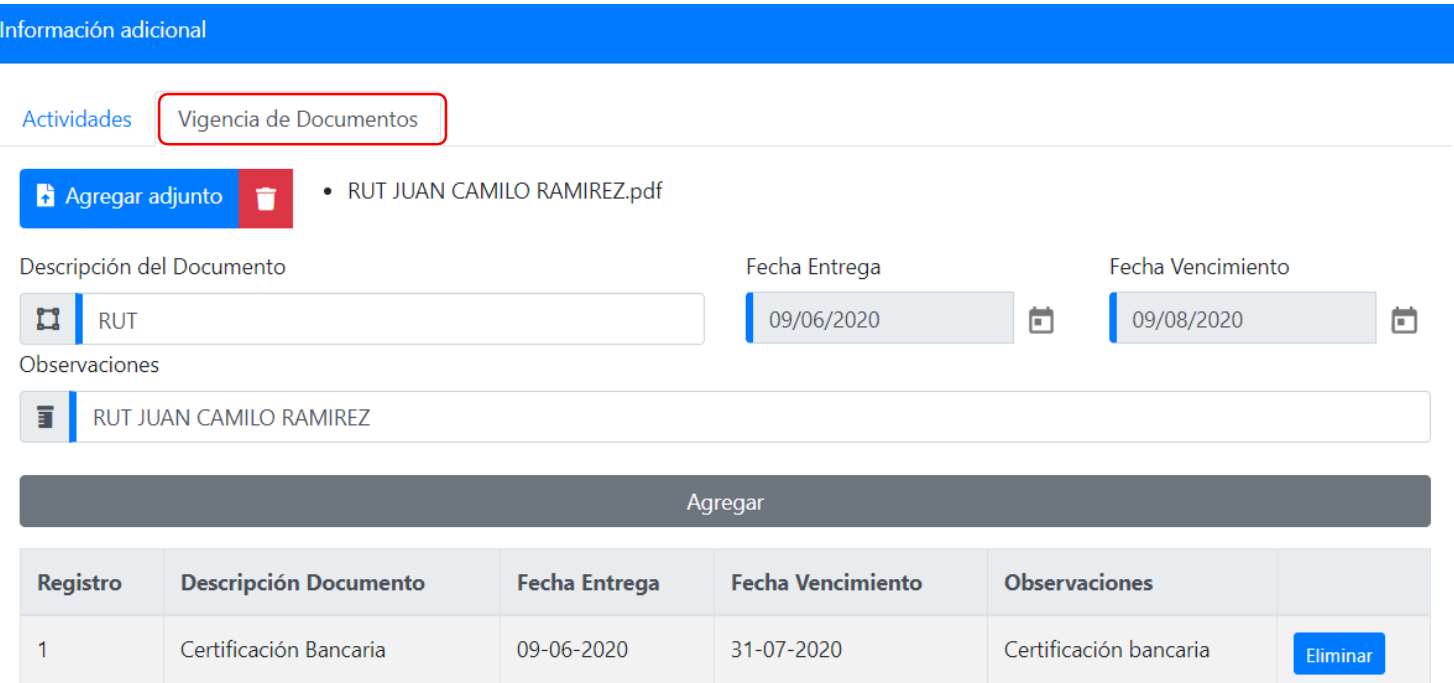

- ✓ En esta pestaña, se deben cargar cada uno de los documentos solicitados, todos en **archivo PDF**de manera individual.
- ✓ Recuerde siemprellenar todos los campos (Con un campo en blanco el portal no va a permitir guardar el registro)

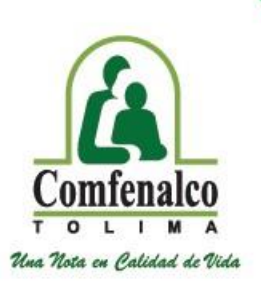

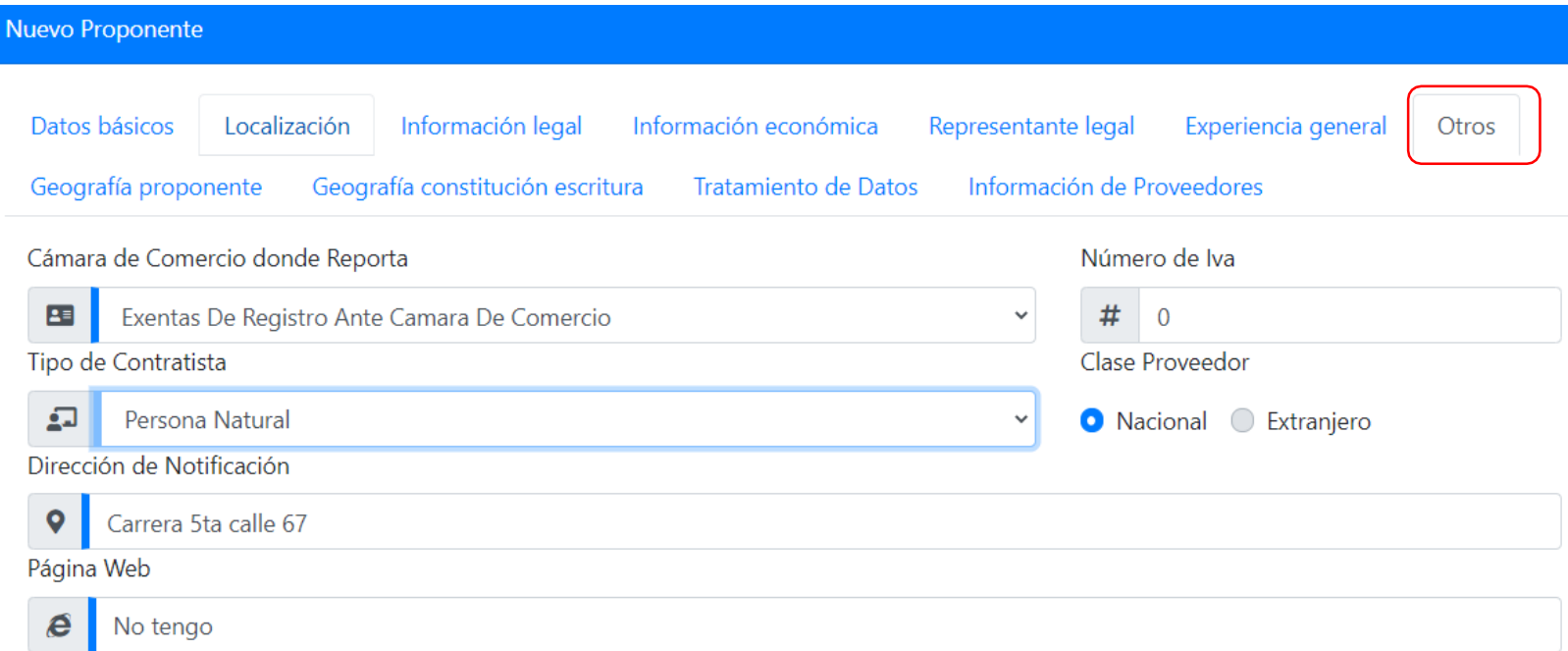

- ✓ Síusted es persona natural seleccione la opción "Exentas de registro ante cámara de comercio"
- ✓ Síusted es persona Jurídica por favor seleccione la cámara de comercio donde reporta su empresa.

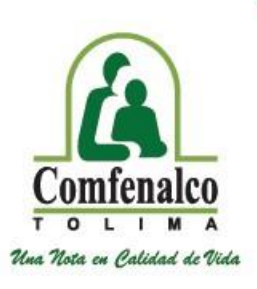

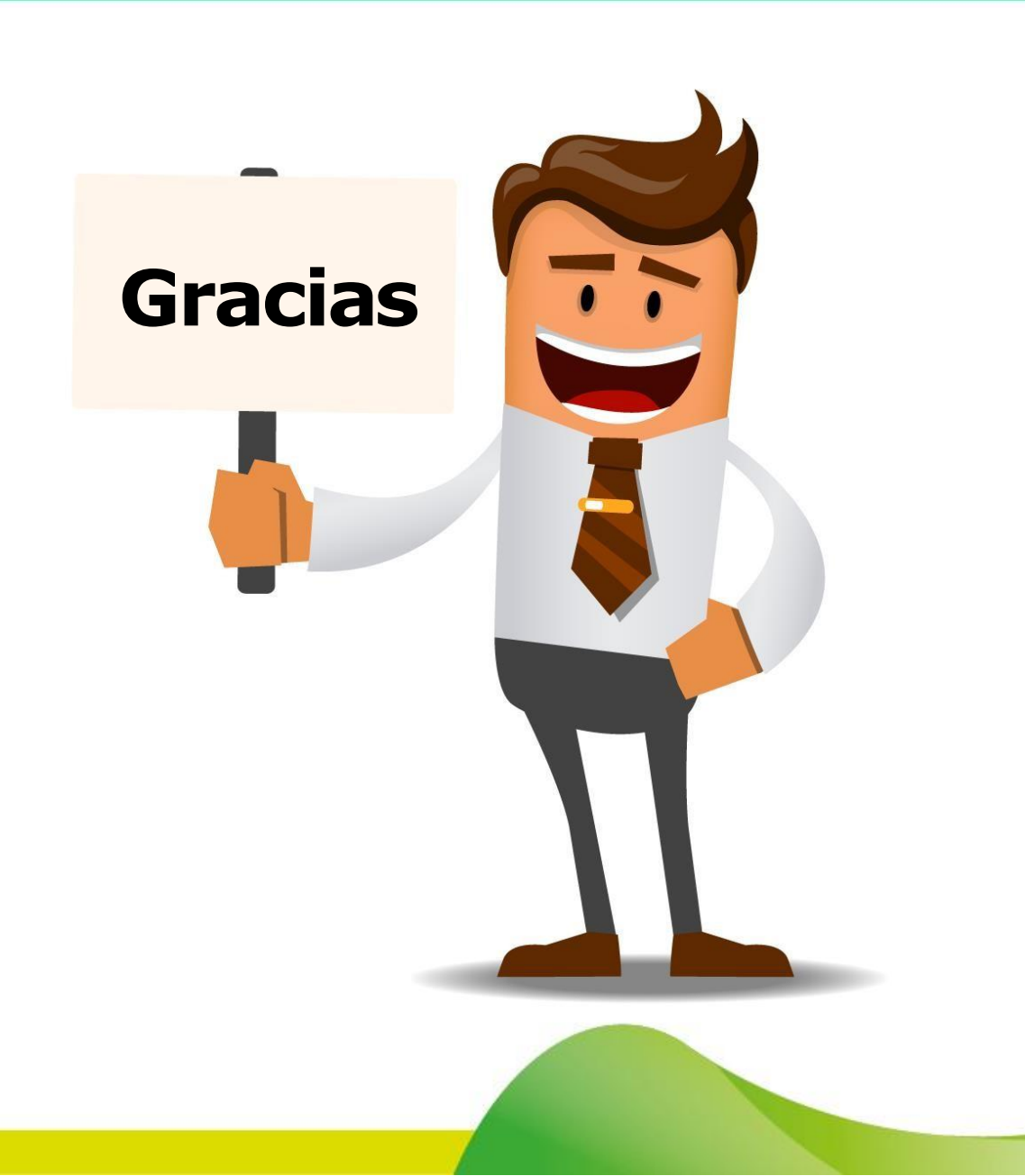